# **SIMULADOR DE CAMINHÃO FORA DE ESTRADA**

# **Manual de operação**

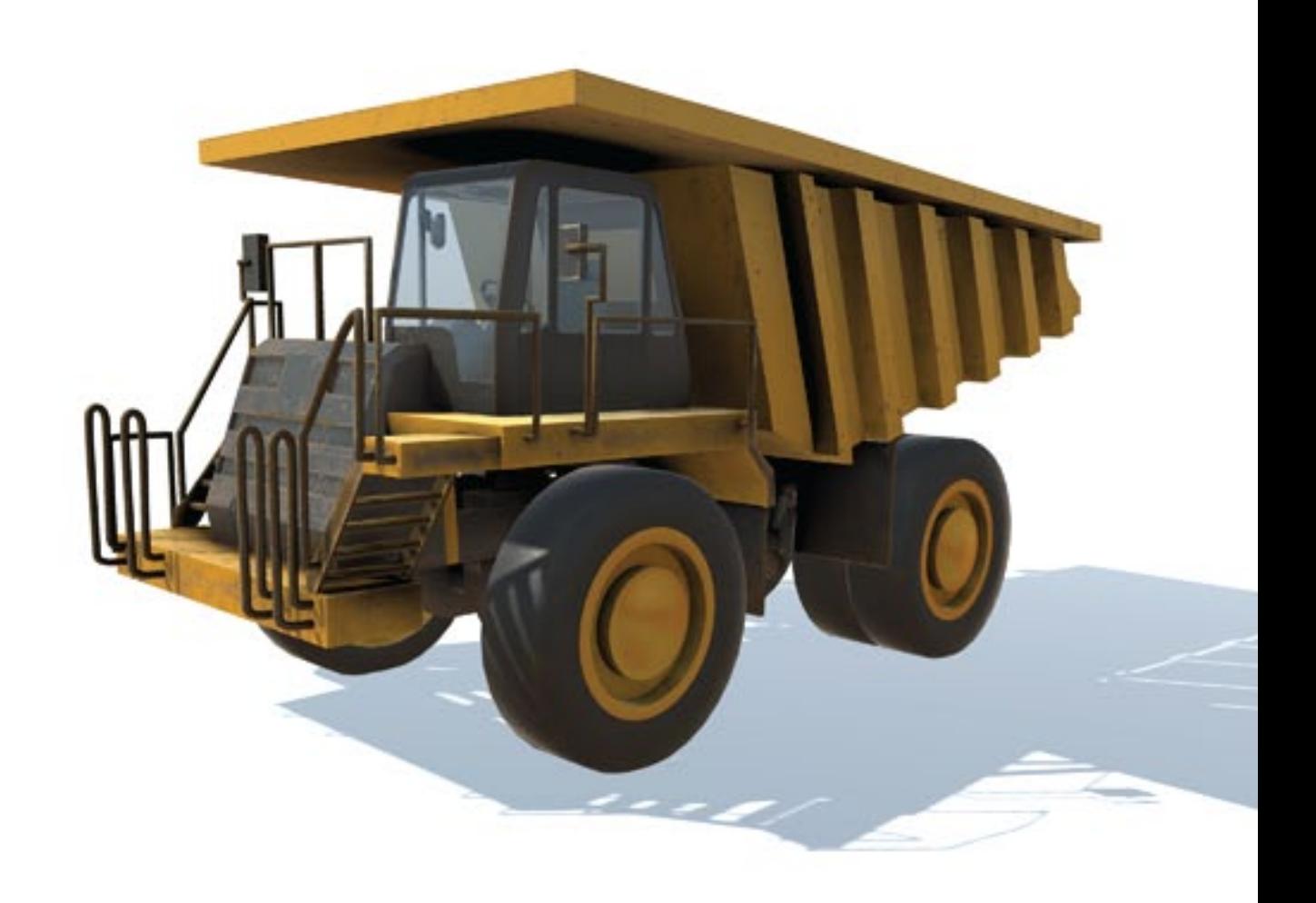

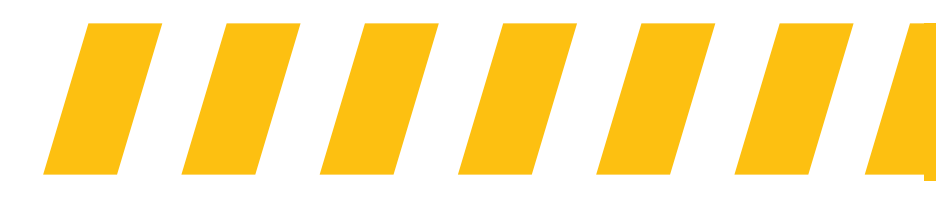

Desenvolvido por **ONRIA** 

# ONRIC

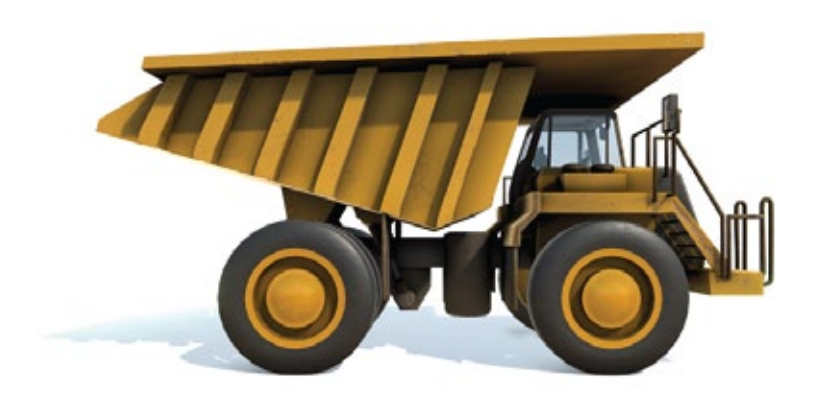

## **REQUISITOS DE SOFTWARE E HARDWARE**

Sistema Operacional Windows 7 ou superior – Computador com processador i5 – Memória RAM 8GB – 500Mb de espaço livre no HD – Placa de vídeo Intel HD Graphics 4600 – Monitor, teclado e mouse. Compatível com diversos joysticks e volantes de mercado. Ativação de licença online (padrão) ou via hardlock (sob demanda). Dispositivos de controle vendidos separadamente.

## **IMAGENS DO SIMULADOR**

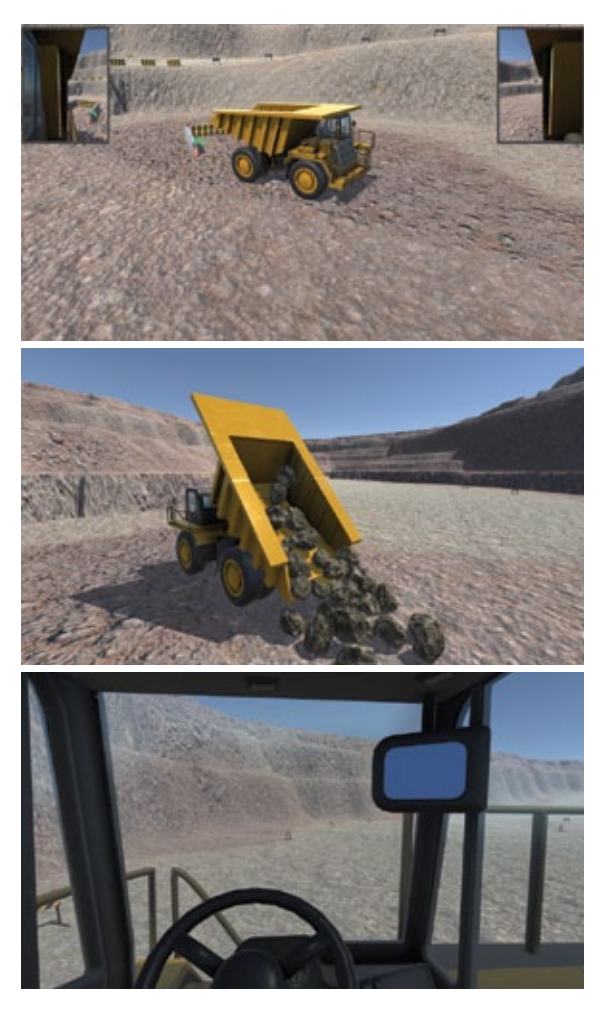

## **DESCRIÇÃO**

Simulador desktop para treinamento nos processos de operação de caminhão fora de estrada.

## **CARACTERÍSTICAS**

- Software, manual e instruções em português;
- Virtualização 3D em software com excelente qualidade de simulação virtual interativa, aplicando física e comportamento dinâmico de acordo com os limites físicos da máquina real;
- Cenários e exercícios fiéis a realidade de operação do equipamento;
- Visualização em diferentes modos, em 1a pessoa e em 3a pessoa para visualização do espaço do equipamento em operação;
- Execução dos comandos do equipamento: direção, câmbio automático, freio, freio motor (retarder/intarder), acionamento hidráulico da caçamba e ajustes dos retrovisores;
- Simulação sonora de efeitos do ambiente de trabalho, do equipamento e de condições de operação como colisões e etc.;
- Registro de procedimentos certos e eventos de falhas e erros na operação;
- Modo tutorial de demonstração com controle de câmera em 1a pessoa ou 3a pessoa, para aprendizado dos roteiros;
- Registro da operação e geração de relatórios de treinamento.

## **INSTALAÇÃO E INICIALIZAÇÃO**

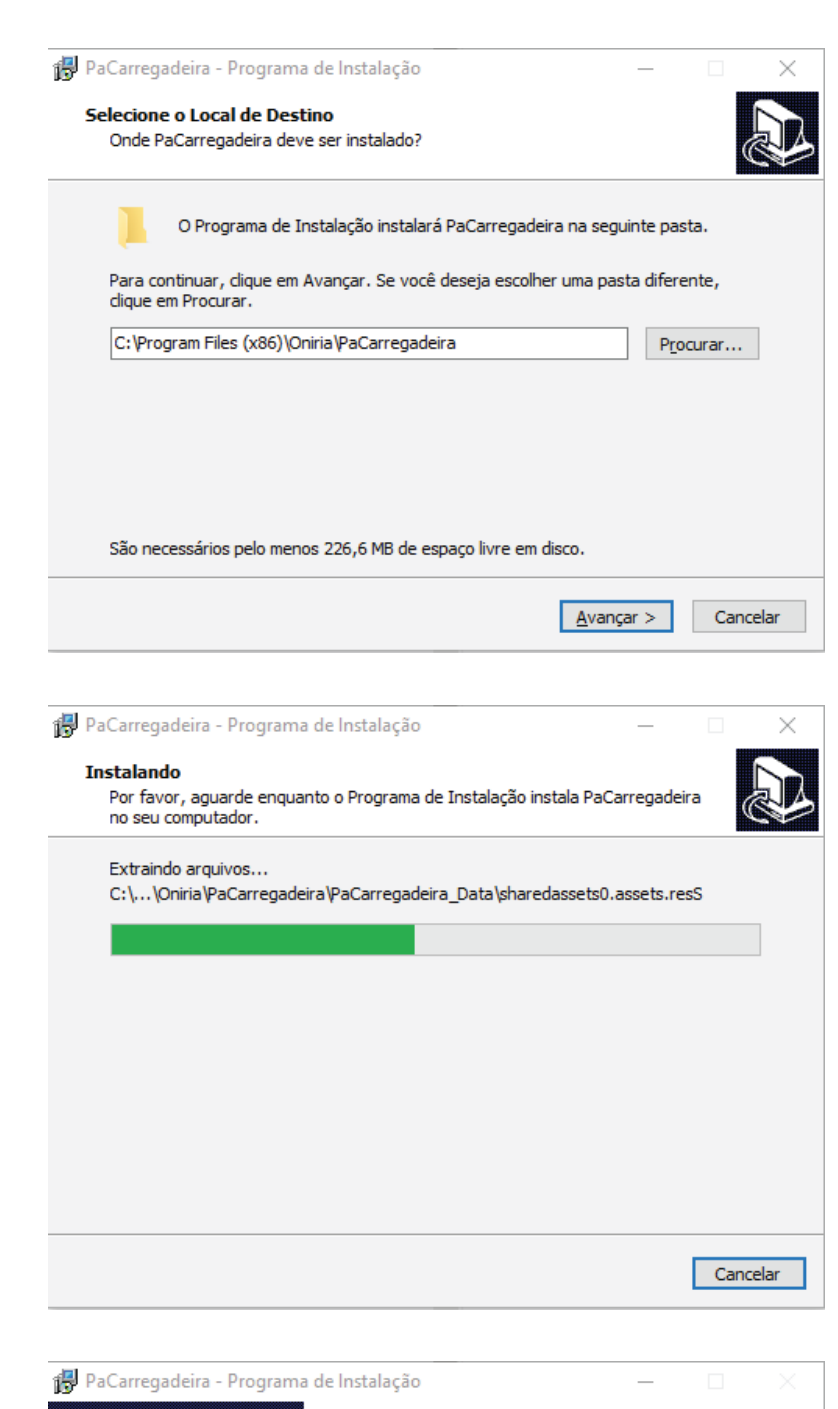

**Finalizando o Assistente de** Instalação de PaCarregadeira O Programa de Instalação terminou de instalar PaCarregadeira no seu computador. O programa pode ser iniciado clicando nos<br>ícones instalados. Clique em Concluir para sair do Programa de Instalação. □ Executar PaCarregadeira Concluir

Ao clicar no ícone do instalador do simulador, irá aparecer uma janela indicando o local de instalação desejado. Caso não deseje alterar do padrão, clique em avançar.

Continue avançando os passos para iniciar a instalação. Aguarde o término da instalação para concluí-la com sucesso.

Ao concluir a instalação, será possível iniciar o simulador automaticamente, ou clicar no ícone do mesmo recém criado na área de trabalho.

## **INSTALAÇÃO E INICIALIZAÇÃO**

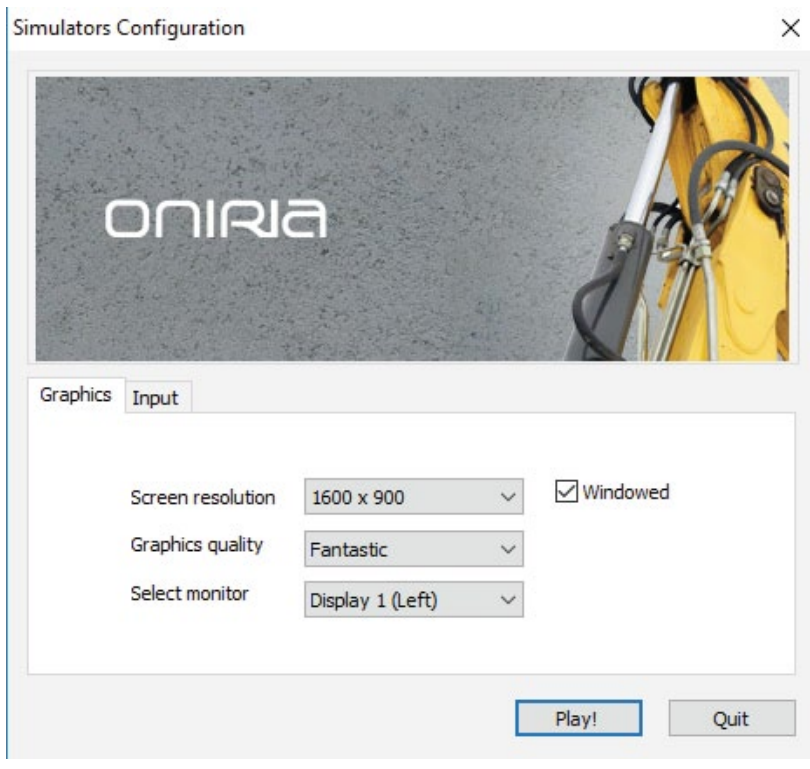

Ao iniciar o software, irá surgir uma tela contendo duas abas de configuração. Nesta primeira aba "Graphics" , selecione as opções de resolução e qualidade gráfica que melhor se adequem ao seu computador.

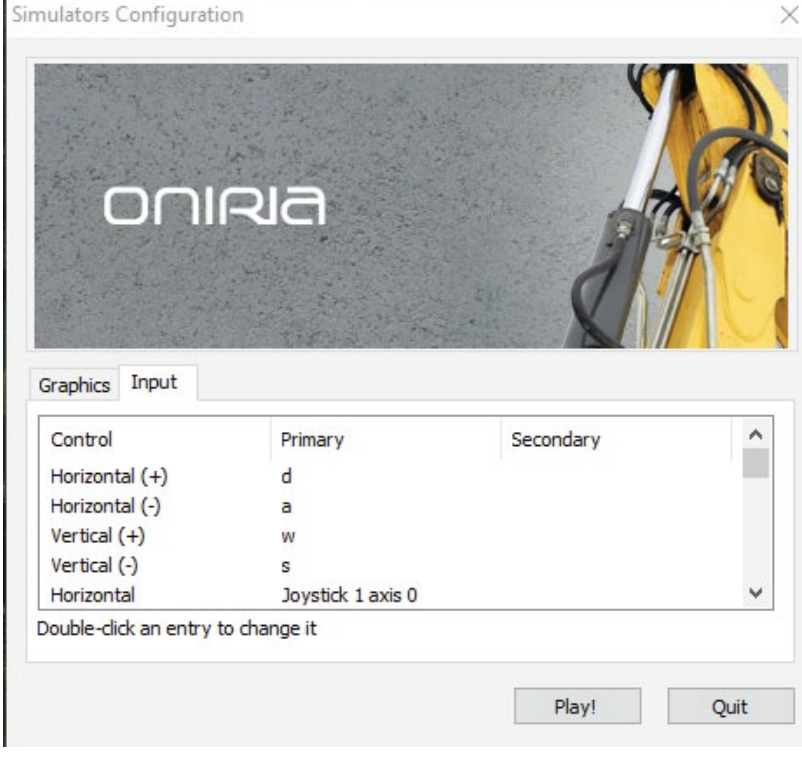

Na aba "Input" você poderá configurar os comandos de operação tanto para teclado/mouse quanto para joysticks.

## **INSTALAÇÃO E INICIALIZAÇÃO**

Antes de utilizar o simulador, é preciso ativar o software. Existem 2 formas de ativar, por USUÁRIO ou por CHAVE DE LICENÇA

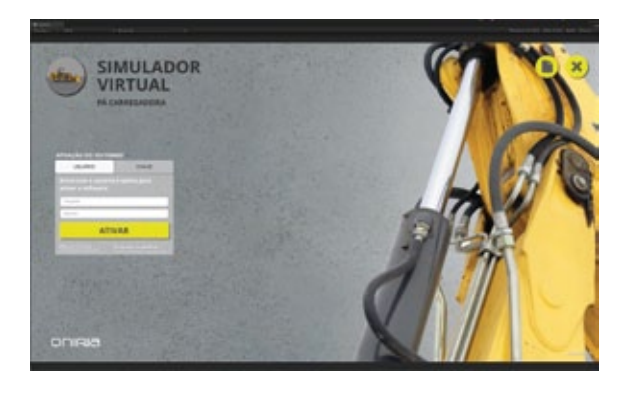

### **Ativação por Usuário**

Digite seu nome do usuário e senha nos campos especificados e clique em ATIVAR. Caso não possua um usuário cadastrado, clique em Nova Conta para gerar um nome de usuário e senha.

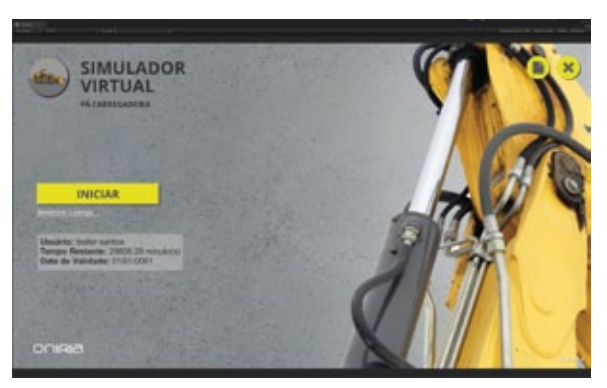

Após uma breve validação pelo sistema, irá aparecer na tela os dados do usuário logado com o tempo restante de utilização do software

#### **Ativação por Chave**

Caso possua uma chave de licença, selecione a Aba "CHAVE" e digite no campo determinado.

Após uma breve validação pelo sistema, irá aparecer na tela o número de ativações disponíveis e a data de validade da chave

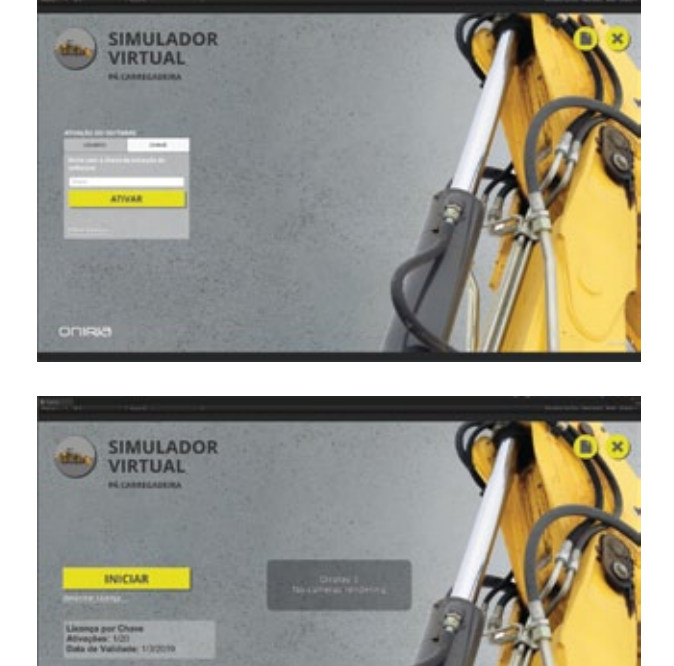

*IMPORTANTE: É possível desativar o simulador na máquina instalada clicando no botão "Desativar Licença" . Este passo também se faz necessário caso precise desinstalar o software ou formatar o computador.*

*para mais informações, veja a seção "Perguntas Frequentes".*

## **COMANDOS - CONFIGURAÇÃO**

O simulador já vem com uma configuração recomendada para melhor utilização do mesmo, podendo ser alterada livremente pelo usuário. Esta tabela lista todos os comandos e indica o seu respectivo botão (Joystick) ou tecla (teclado/mouse).

Para alterar um comando, basta clicar 2 vezes e pressionar o botão/tecla que queira associar ao determinado comando.

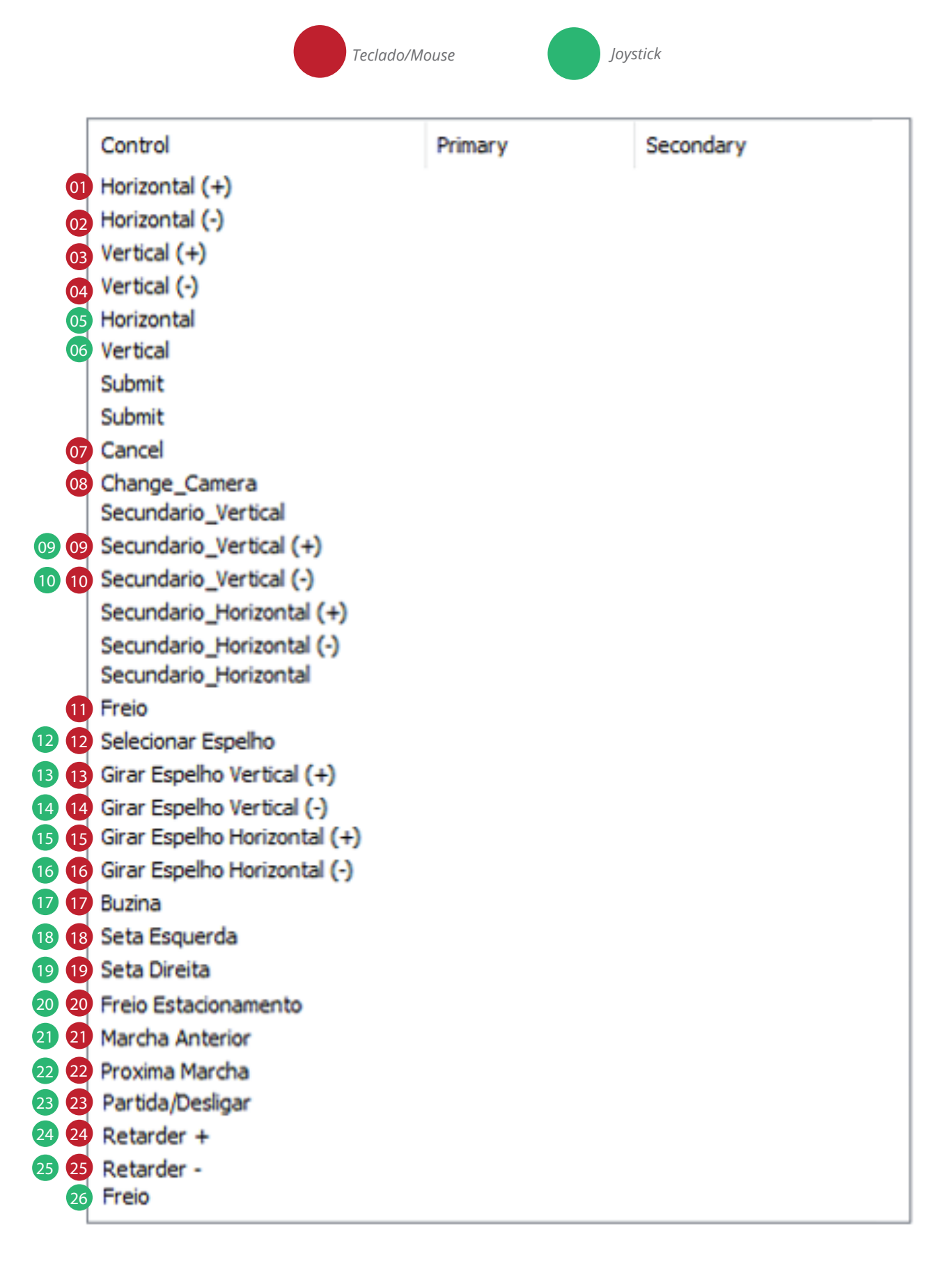

## **COMANDOS - TECLADO / MOUSE**

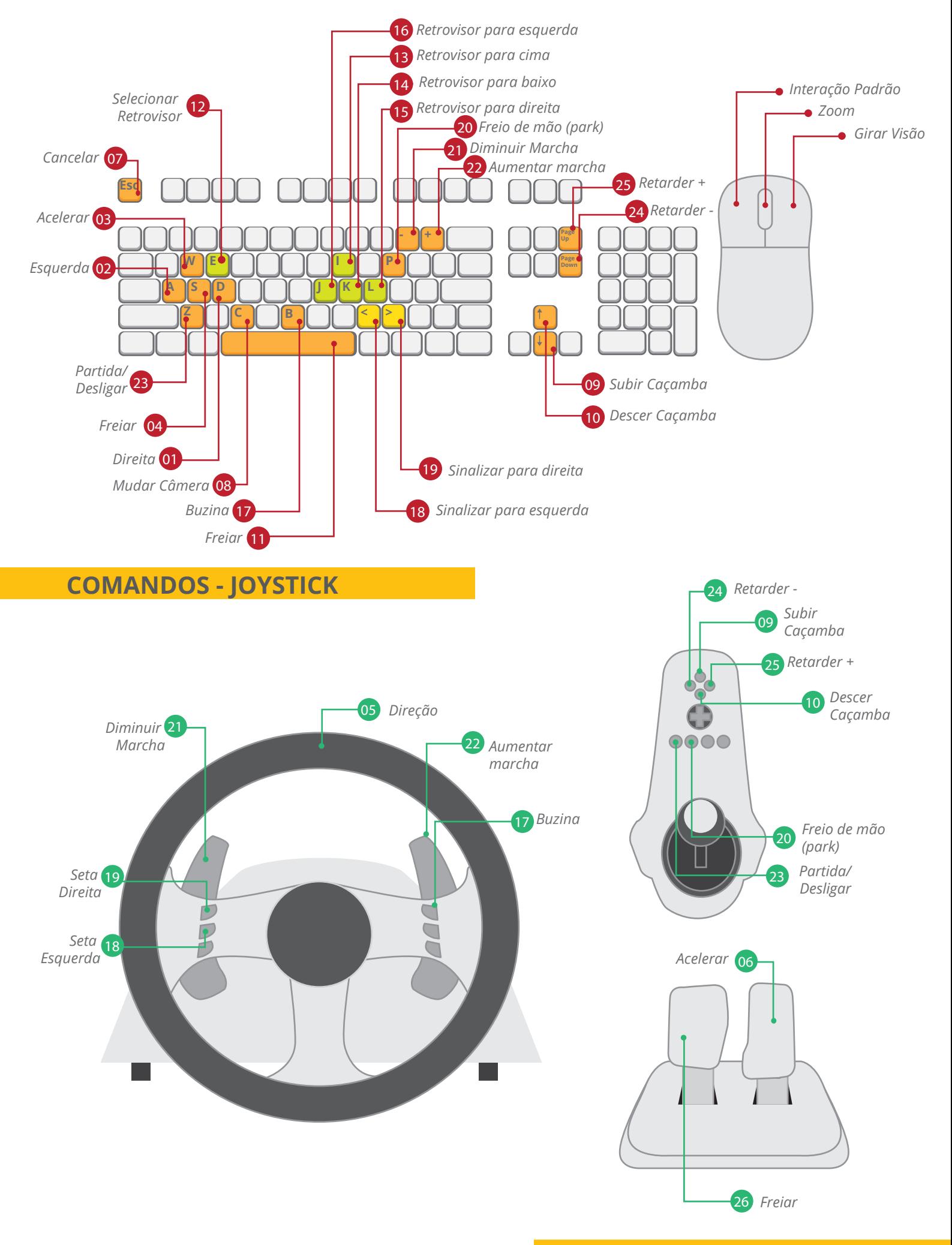

## **EXERCÍCIOS**

## **DEMONSTRAÇÃO DE DIREÇÃO**

Esta opção é uma demonstração do funcionamento básico da máquina. Aqui a máquina irá operar sozinha, porém é possível controlar a câmera livremente.

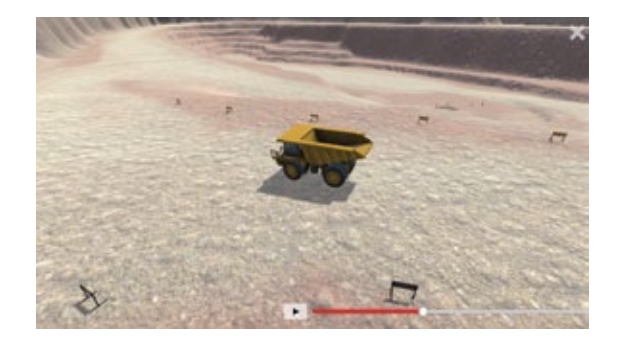

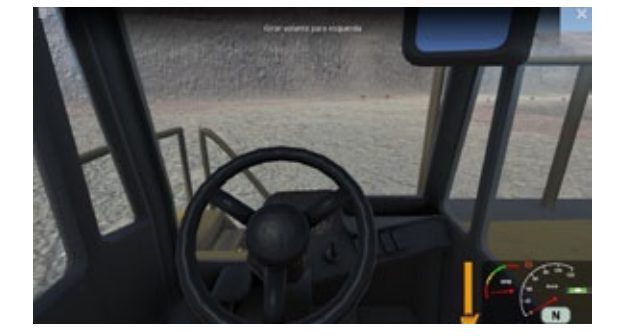

#### **VERIFICANDO OS COMANDOS DA MÁQUINA**

O primeiro exercício consiste em executar uma checagem geral de todos os comandos da máquina para aprender os comandos de operação.

#### **DIRIGIR**

Neste exercício o foco está na capacidade do treinando em manusear corretamente a máquina até o final de um percurso repleto de curvas sinuosas e obstáculos.

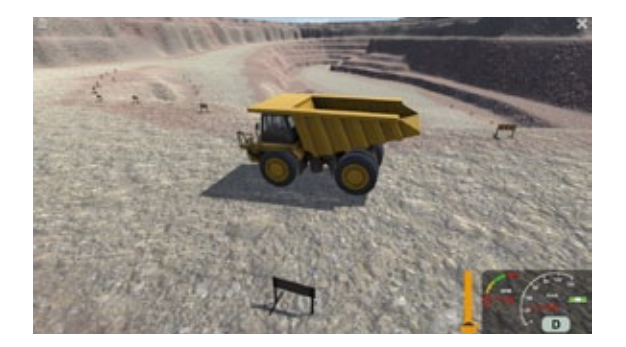

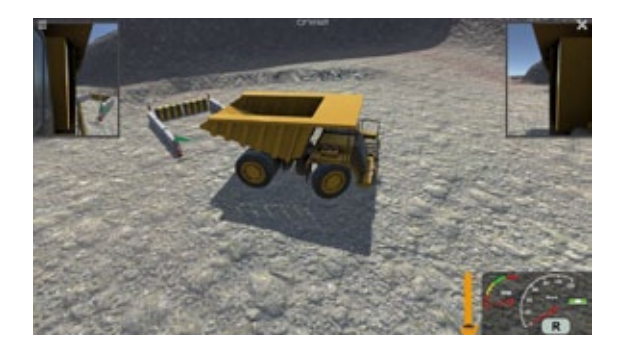

#### **ESTACIONAR DE RÉ**

O Treinando irá realizar manobras de estacionamento de ré da máquina em local indicado pelo treino, fazendo o uso correto dos retrovisores.

## **CARREGAR CAMINHÃO**

O objetivo deste exercício irá focar em manobrar o caminhão corretamente no ponto indicado e estacionar de ré para ser carregado pela máquina escavadeira.

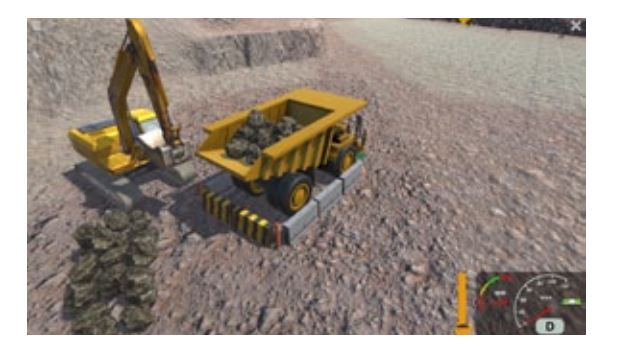

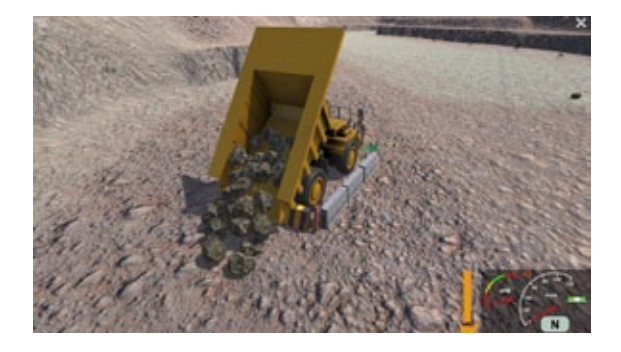

#### **DESCARREGAR**

Neste exercício o caminhão irá iniciar já carregado, devendo o treinando percorrer um trajeto até ponto de despejo determinado, onde deverá manobrar corretamente o caminhão, estacionando de ré e fazendo uso dos retrovisores.

## **RELATÓRIO**

Após a conclusão da sessão de treino, será exibida uma tela de relatório descrevendo os erros e acertos do treinando e sua pontuação total.

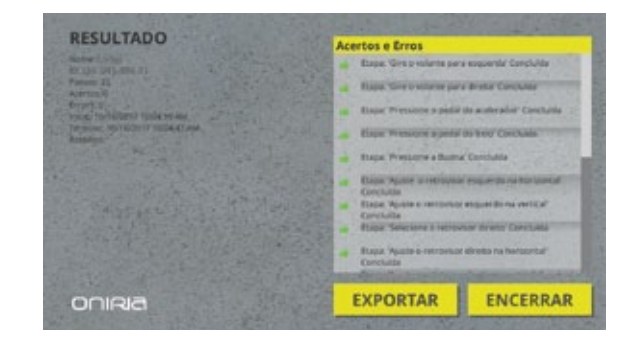

#### **"O simulador está muito lento."**

Certifique-se de que seu computador atende às configurações de hardware recomendadas.

#### **"Os objetos na tela estão embaralhados/ a imagem possui artefatos durante a simulação."**

Atualize os drivers da placa de vídeo no site do fabricante.

#### **"Meu computador não reconhece os Joysticks"**

Certifique-se de que estão corretamente conectados e que seus respectivos drivers estejam instalados.

#### **"Formatei o computador e não consigo mais reativar o simulador"**

Antes de formatar o computador, é necessário desativar o software. Caso este processo não tenha sido feito e a máquina já foi formatada, por favor entre em contato conosco para realizarmos o processo de liberação de sua chave. Tenha em mãos a sua chave de acesso para facilitar o atendimento.

Desenvolvido por

# ONRIA

A Oniria é uma empresa de base tecnológica que atende empresas com demandas de treinamento e engajamento profissional. As soluções Oniria são baseadas no desenvolvimento de software, eletrônica e hardware de Simuladores Virtuais, Serious Games e Gamificação voltados para capacitar e engajar equipes de escritório, times de vendas e pessoal operacional.

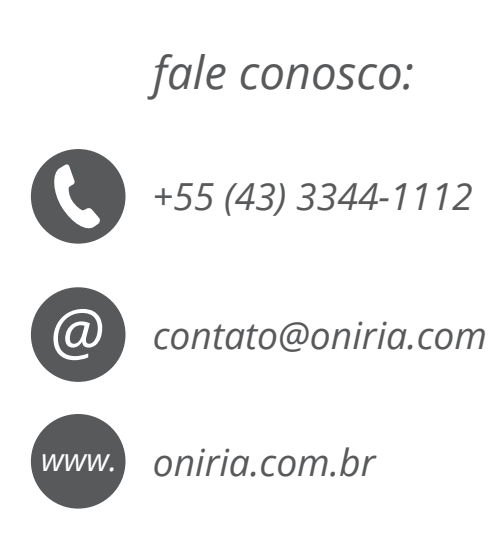

*Oniria - LDSoftware LTDA |Rua Bélgica, 1200 - CEP: 86046-280 Londrina/PR - Brasil*